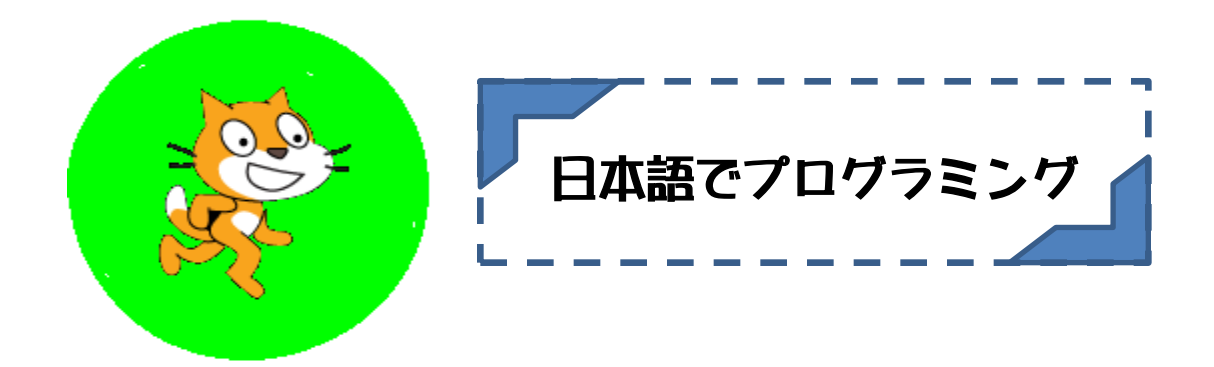

### ネコの絵を歩かせるプログラムを 作ってみましょう。

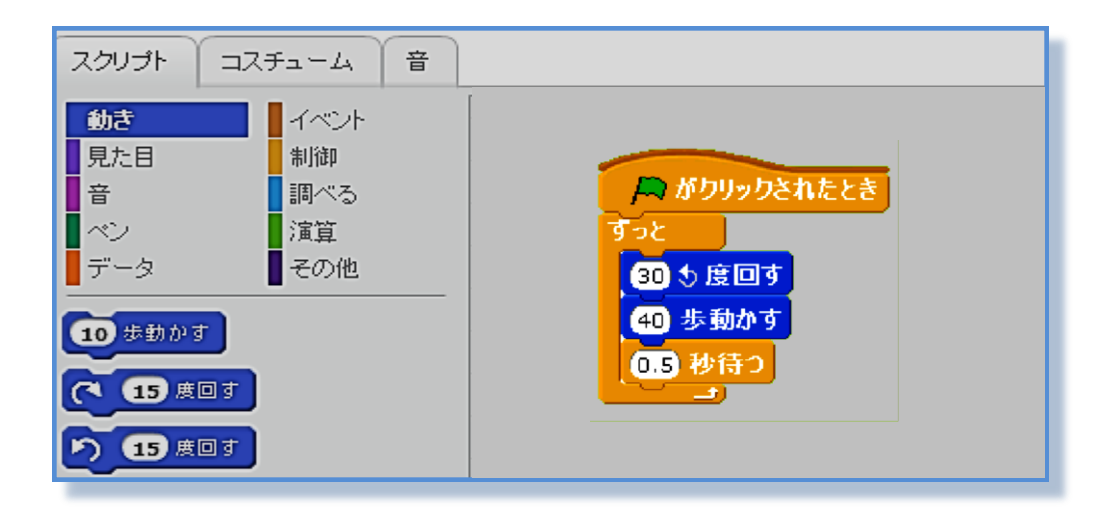

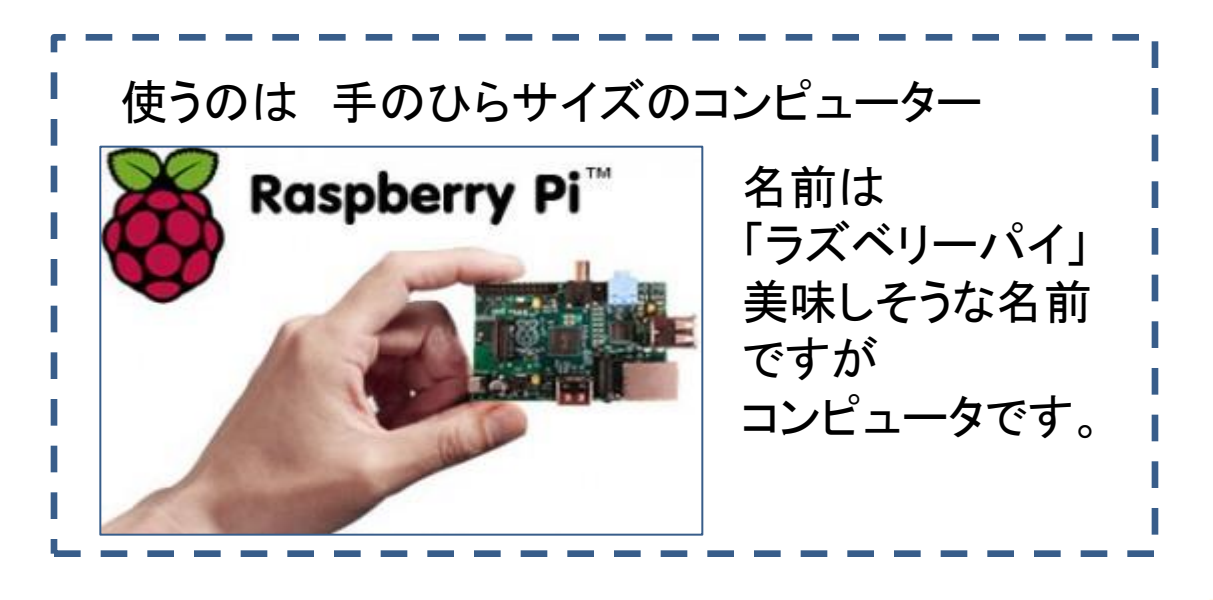

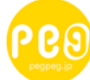

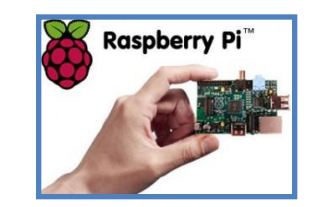

HDMI-VGA変換アダプタ

スピーカー

USB電源アダプタ

ポード

HDMIケーブル

USB接続マウス

### ◆ ラズベリーパイを使うために必要なもの

ラズベリーパイ

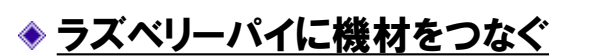

**◆ キーボード・マウスをラズベリーパイのUSB端子に接続** 

◆ SDHCカードの接続(裏側に差込口)

ディスプレイケーブルの接続

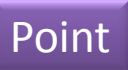

### 緑色の基盤部分だけ触るように気をつけましょう

 ラズベリーパイにはさまざまな電子部品が付属されています。人間の体 には静電気がたまっている場合もあるので、電子部品にふれると電気が流 れてしまう可能性があり、故障の原因となります。写真のように、できるだけ ラズベリーパイの緑色の基盤部分だけ触るように気をつけましょう。

### 機材はしっかり最後まで差し込む

 ラズベリーパイとそれぞれの機材をしっかり最後までつながないと、接触 不良で起動ができない場合があります。力を強く入れすぎない程度に、しっ かり差し込んでいることを確認しましょう。授業やワークショップなどでこども たちに組み立てを行ってもらう場合は、となりの席同士で確認し合うのもお すすめです。

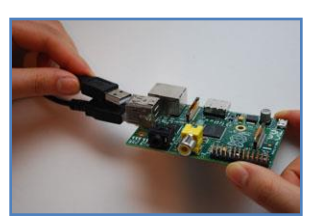

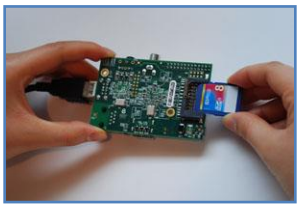

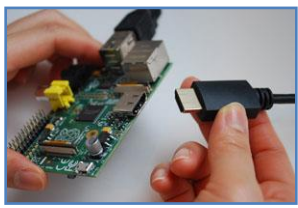

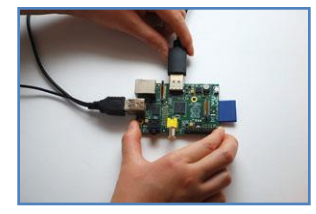

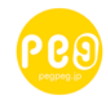

## ラズベリーパイ

◆ ラズベリーパイの電源をいれよう!

USB電源アダプタをコンセントに差し込む

◆ microUSB端子にmicroUSBケーブルを接続

◆ USB雷源アダプタにmicroUSBケーブルを接続

◆ 起動確認

ラズベリーパイの端にある「PWR」とかいてある LEDが赤く光り、「ACT」と書いてあるLEDが緑色 に点滅すれば起動完了。

### Point

### もしもディスプレイに何もうつらなかったら?

◆ディスプレイ本体の電源が入っているか確認します。

◆ディスプレイの外部入力設定がHDMIの設定(DVIやVGA使用の場合はDVI、 VGAの設定)かどうか確かめます。

◆ SDHCカードがしっかり入っているか確認します。

◆ラズベリーパイに接続している機材がしっかりつながっているか確認します。

◆ 一度電源を抜いて、再度電源を入れてみます

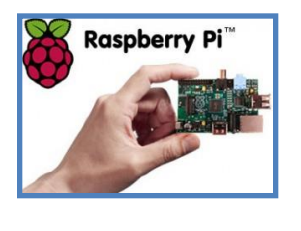

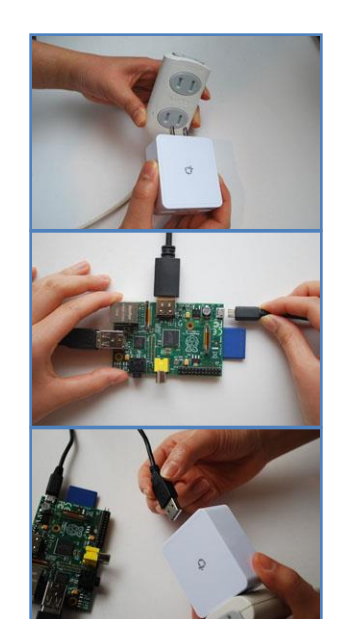

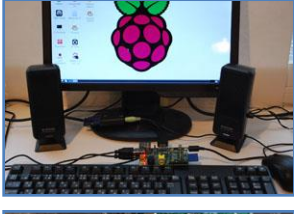

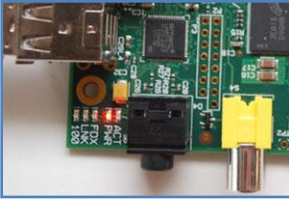

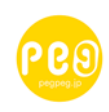

ラズベリーパイ

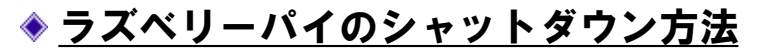

◆ デスクトップ画面右下の「シャットダウン」ボタン(赤い丸ボタン) をクリック

「シャットダウン」を選択→画面が暗転する

◆ ディスプレイ左上で点滅している白い点滅線が消えることを確認

◆ USB電源アダプタ側からmicroUSBケーブルを抜く

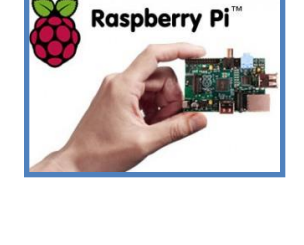

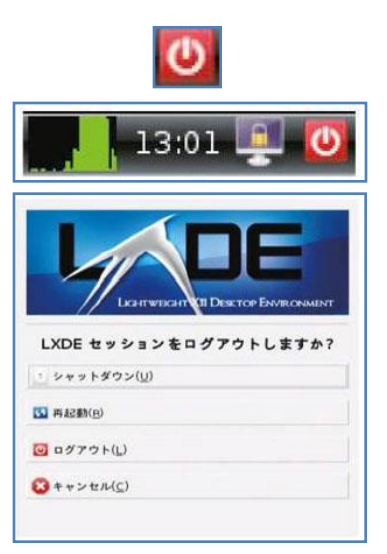

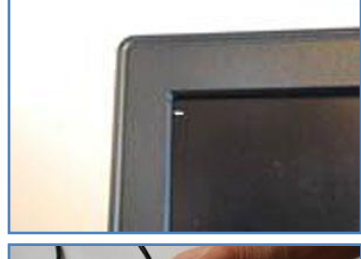

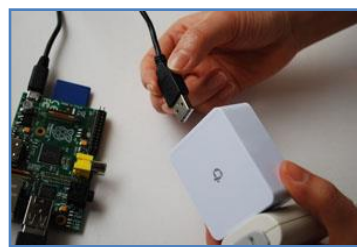

参考資料

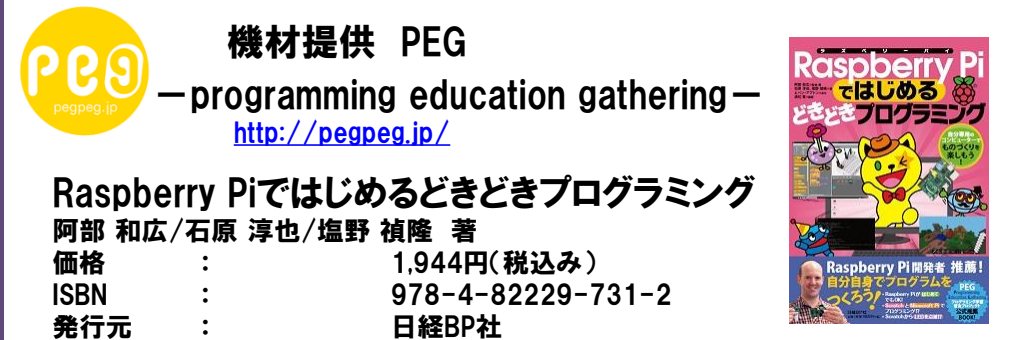

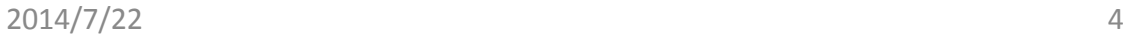

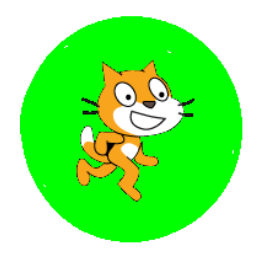

スクラッチ Scratch

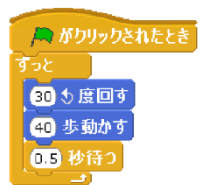

Scratchとは?

マサチューセッツ工科大学メディアラボライフロングキンダーガーデン グループ中心に研究・開発されたこども向けプログラミング言語

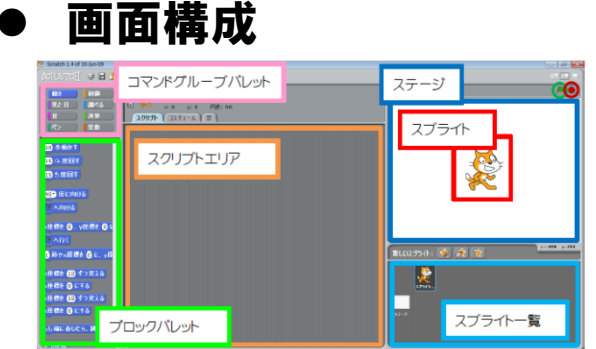

 ステージの大きさ  $(0, 180)$  $(240.0)$  $(-240,0)$ ●原点(O.O)  $(O - 180)$ 

参考資料

 画面構成 スプライト・・・プログラムに登場するキャラクターの ことです。Scratch起動時にはオレンジ色のネコが 用意されています。スプライトはネコから変更する ことも、自分で新しく作ることも、増やすこともで きます。作成・追加したスプライトはスプライト一覧 で確認することができます。

ステージ・・・スプライトを配置して動かす画面のこ とです。ステージの右上の緑の旗をクリックすると プログラムが実行され、そのとなりの赤いボタンを クリックするとプログラムが停止します。

スクリプト・・・Scratchでのスプライトに対する命令、 つまりプログラムのことです。画面左上にあるコマ ンドグループパレットの中から項目を選択するとブ ロックパレットにスプライトを動かすためのいろい ろなコマンドが出てきます。そのブロックパレット内 から、ブロックを選択しスクリプトエリアで組み合 わせて作ります。

SKPUK~体がコントローラ! ? Scratchで作る体験型 プログラミング教室~ <http://www.pu-kumamoto.ac.jp/~skpuk/>

平成24年度熊本県立大学後援会自主研究推進助 成事業 「高校生を対象にしたモーションセンサーを用いたワー クショップに関する研究 」

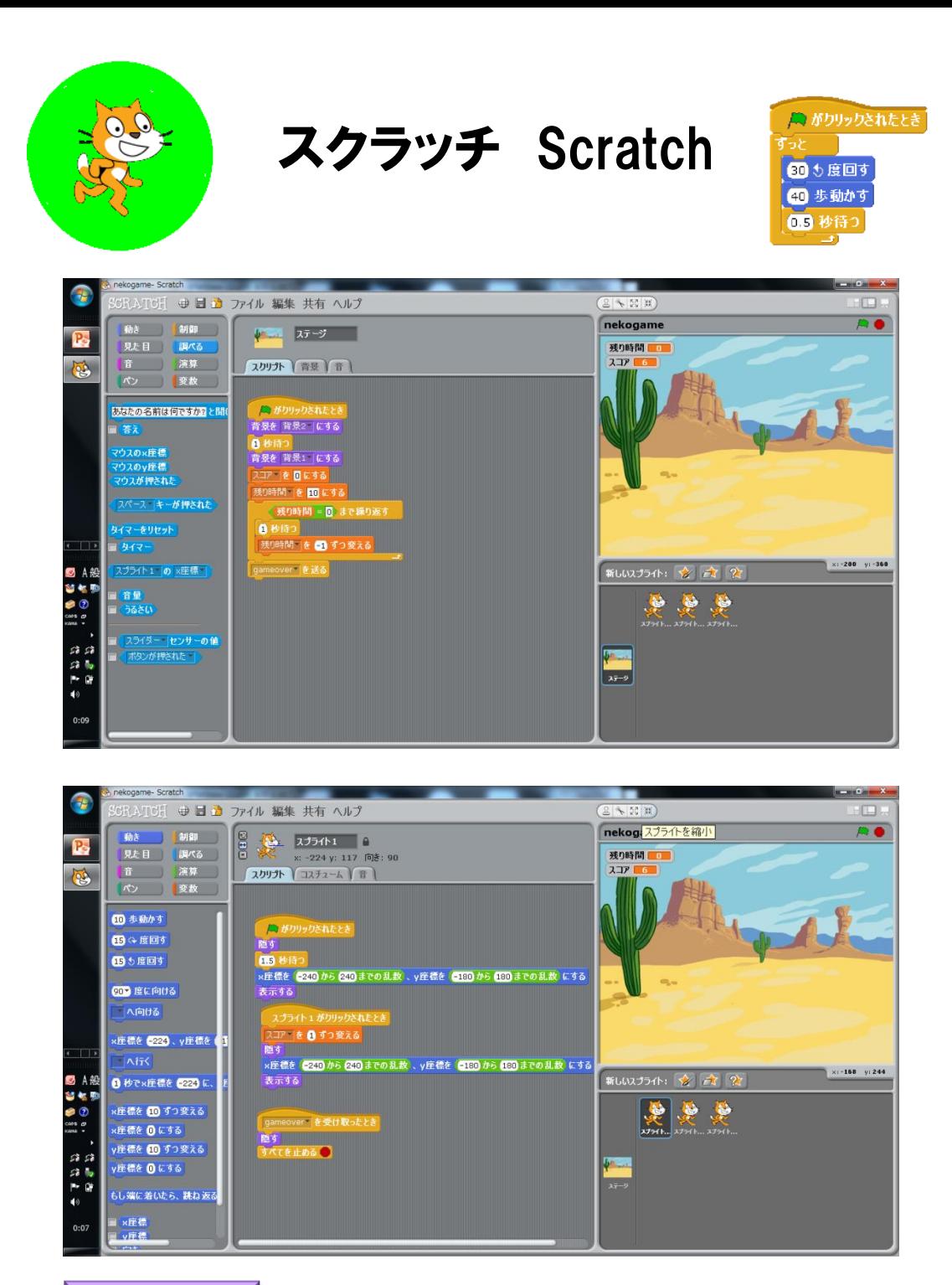

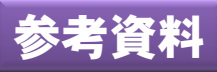

# **Scratch**入門 **(**全**15**回**)**

http://dotinstall.com/lessons/basic\_scratch\_v2

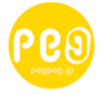